#### **Основное окно программы**

Работа с ПО «Маркет-Склад» начинается с открытия главной формы программы. На главной форме (рис. 1) размещены кнопки выбора файлов баз данных (Файлы), создания нового документа (Создать), настроек приложения (Настройки), сброса состояния окна в начальное состояние (Сброс), включения/выключения программой клавиатуры , поиска документа по введенному номеру (Найти); таблица документов базы данных (рис. 3).

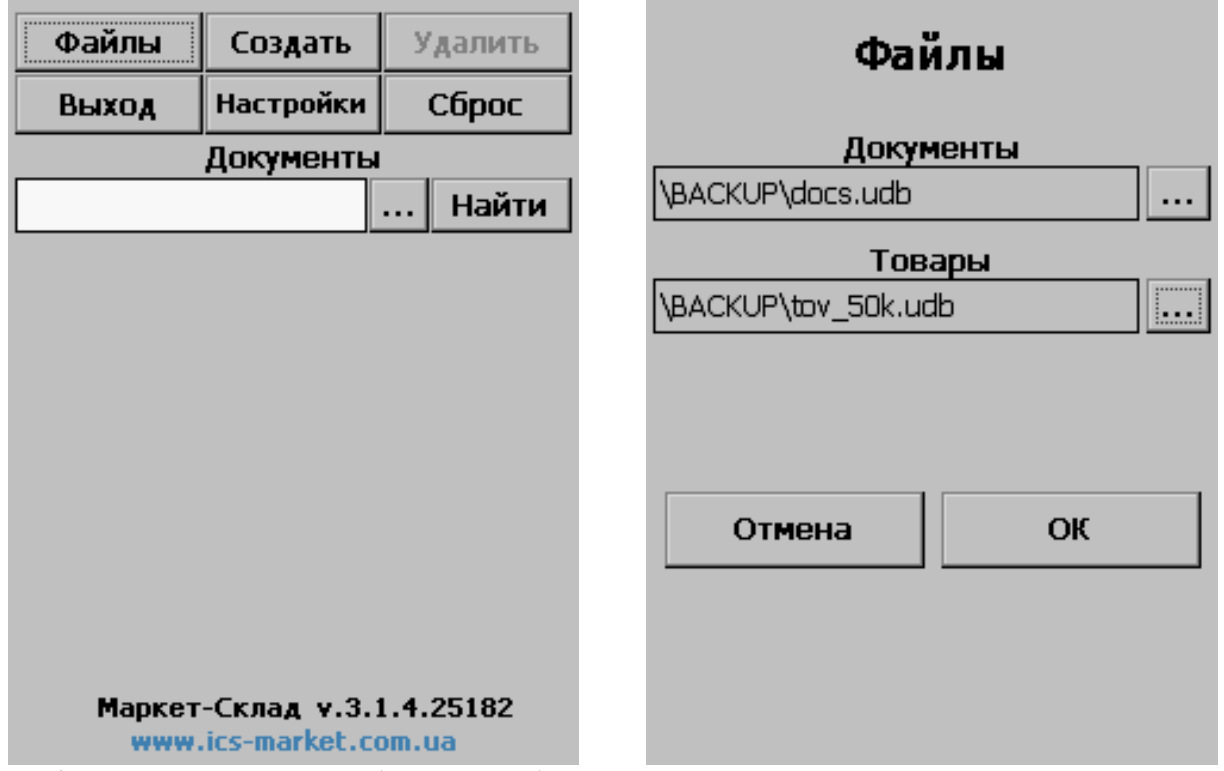

Рис.1 Главное окно программы без открытой базы данных. Рис. 2. Окно выбора файлов баз данных.

Если база данных не открыта (рис.1), то необходимо нажать на кнопку «Файлы» и в открытом окне (рис. 2) указать существующие названия файлой баз данных:

- Документы файл базы данных, что включает таблицы «Контрагенты», «Шапки документов», «Тела документов». Если указанного файла «Документы» не существует, программа автоматически создаст файл базы данных с пустыми вышеупомянутыми таблицами.
- Товары файл базы данных, что включает таблицу позиций товаров, которые могут быть найдены в процессе работы программы и добавлены в таблицу «Тела документов». Файл «Товары» есть необязательным.

После указания названий файлов программа произведет открытия баз данных или проинформирует пользователя сообщением «Файл товаров не существует», что означает: файл товаров не будет использоваться при поиске товара по введенному значению атрибута этого товара, а поиск товара будет происходить только в таблице «Тело документа».

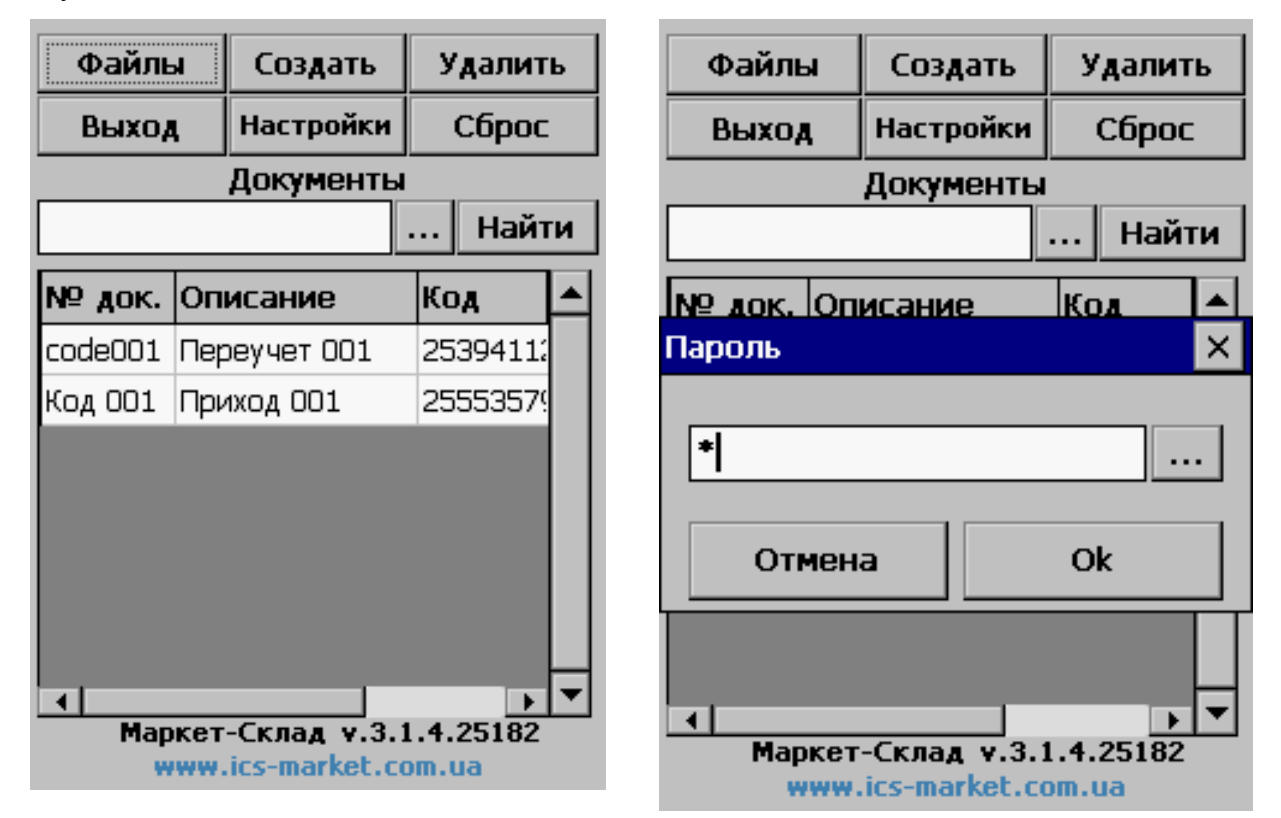

Рис. 3. Основное окно программы с открытой базой данных

Рис. 4. Вход в раздел «Настройки» программы с вводом пароля администратора.

# **Раздел «Настройки»**

Раздел настроек программы доступен после нажатия на кнопку «Настройки» и ввода в дополнительном окне пароля администратора (рис. 4). Если пароль равен пустой строке, то программа не потребует ввода пароля.

Раздел «Настройки» состоит из двух закладок:

- «Приложение» (Рис. 5) настройки программы для диагностического контроля состояния уровня заряда аккумулятора (Мин. заряд аккумулятора %) и размера свободной памяти (Мин. памяти для БД КБ), в которой находятся файлы баз данных. Допустимые значения для «Мин. заряд аккумулятора (%)» [0; 100]. Допустимые значения для «Мин. памяти для БД (КБ)» [512; 65000]. Пароль администратора по умолчанию равен «1».
- «Документы» раздел для определения дополнительных опций документов. Флаг «Добавлять новые документы» используется для разрешения/запрета добавлять в таблицу «Шапка документов» новые документы, которых еще нет в базе данных.

Все новые создаваемые документы есть документами без предварительного указания предполагаемого количества единиц товара по позициям, а поэтому для таких документов доступны только следующие опции: «Учет коэффициентов», «Добавлять новые ш/к», «Просмотр» (рис. 6.).

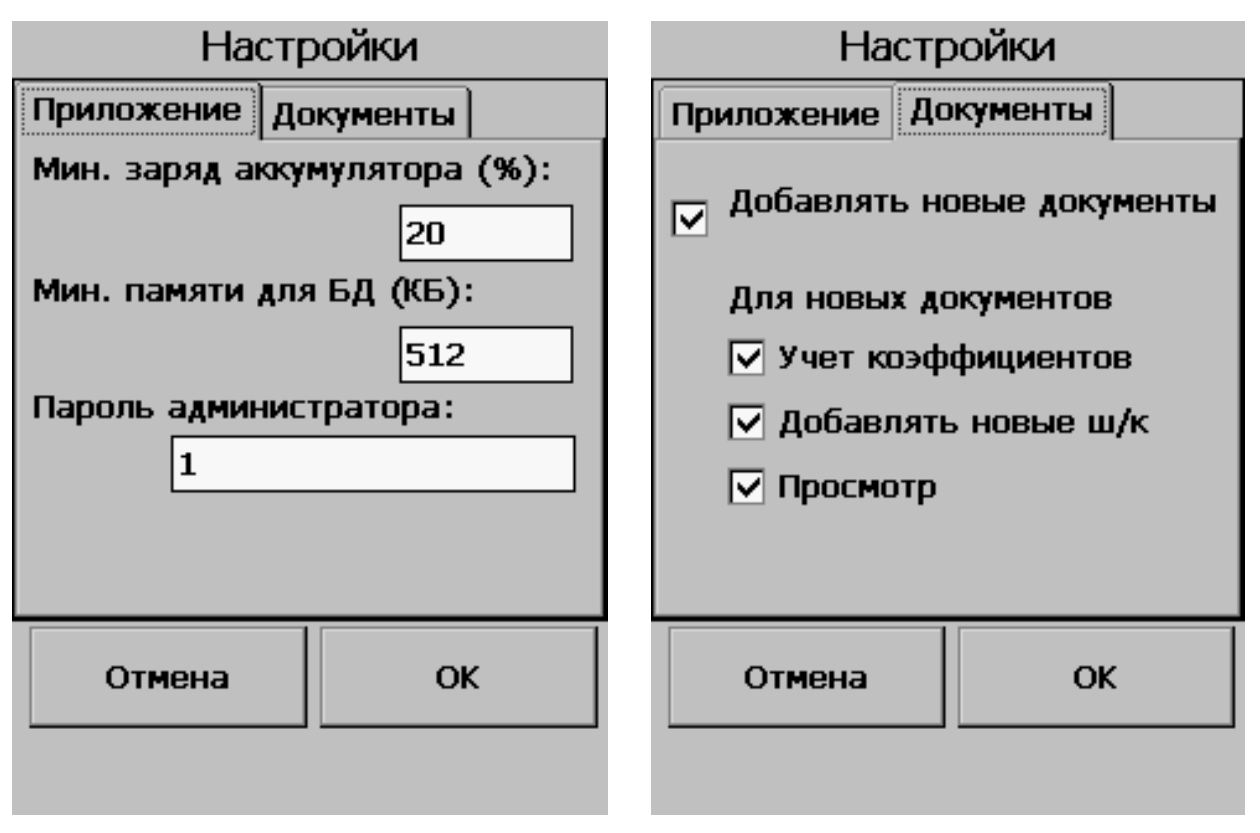

Рис. 5. Настройки приложения Рис. 6. Опции создаваемых документов.

#### **Создание нового документа**

Для создания нового документа пользователю необходимо выполнить такие действия:

- В главном окне программы нажать на кнопку «Создать» (рис.3).
- В окне «Новый документ» (рис. 7) ввести номер документа, краткое информационное описание («Переучет», «Приход»), выбрать в таблице Контрагентов нужное лицо. Выбор контрагента есть необязательным, поэтому документ при создании может не иметь контрагента (к примеру, документ для переучета).

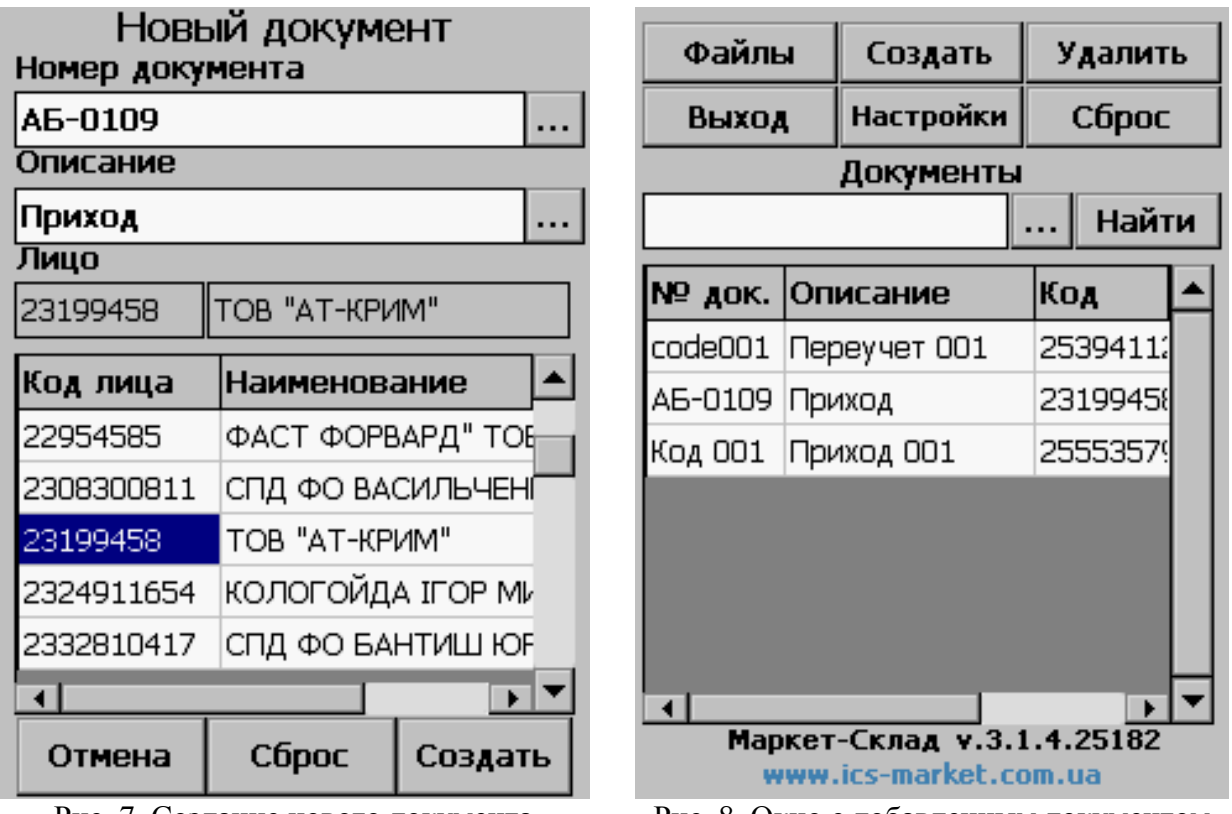

документов в главном окне (рис. 8).

Рис. 7. Создание нового документа Рис. 8. Окно с добавленным документом После выполнения вышеупомянутых действий произойдет обновление списка

Кнопка «Удалить» доступна только для тех документов, которые были добавлены как новые через окно «Новый документ» или поля *PARAMS* соответствующих документов таблицы «Шапки документов» имеют нулевой бит со значением 1.

#### **Окно работы с документом**

После выбора документа в таблице основного окна программы должно открыться окно работы с документом (рис. 9).

Кнопки «Штрих-коды», «Расхождения», «Просмотр» могут быть заблокированы посредством битов полей PARAMS (см. «Описание поля PARAMS для определения свойств документа»).

Кнопка «Маска» используется для открытия окна управления масками весовых штрихкодов.

Флаг «Авто» определяет режим сканирования. Если «Авто» установлено, то для каждого найденного товара произойдет отображение значений атрибутов с добавлением в поле «Введено» значения поля «Добавить» для предыдущего найденного товара. Если при установке флага «Авто», значения поля «Добавить» пусто, то устанавливается значение 1 в это поле. В режиме «Авто» не допускается работа с весовыми штрих-кодами (см. далее).

Кнопка «Сброс» используется для обнуления фактического введенного количества найденного товара.

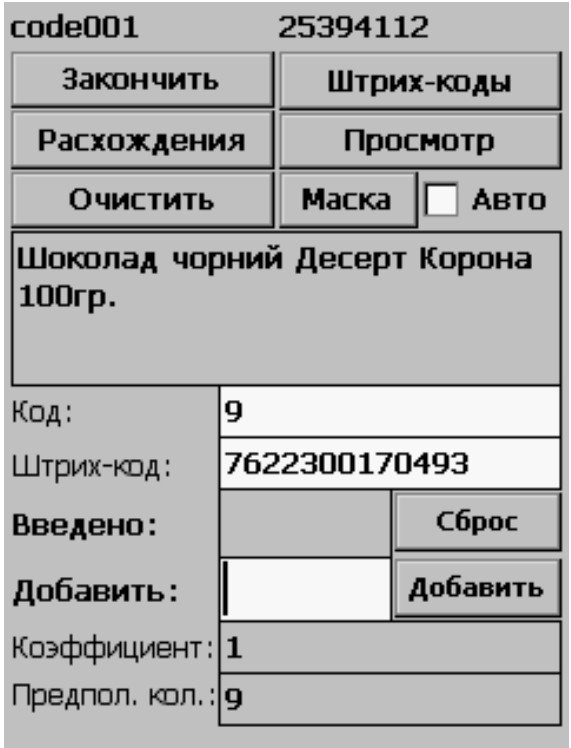

Рис. 9. Основное окно работы с документом.

Поля «Коэффициент», «Предпол. кол.» есть необязательными и могут быть заблокированы для просмотра посредством битов полей PARAMS (см. «Описание поля PARAMS для определения свойств документа»).

Поиск по коду или по штрих-коду документа происходит путем установки фокуса в в соответствующее текстовое поле «Код»/«Штрих-код», ввода значения и нажатия кнопки «Enter» или сканирования значения через сканнер.

Если при поиске товара в документе найдено несколько позиций по коду или штрихкоду товара, то пользователю будет предоставлена возможность выбрать нужный товар из предоставленного перечня (рис. 10).

Опции просмотра расхождений и документа поля PARAMS шапки документа рекомендуется устанавливать в 1, если размер документа не превышает 5000 позоций.

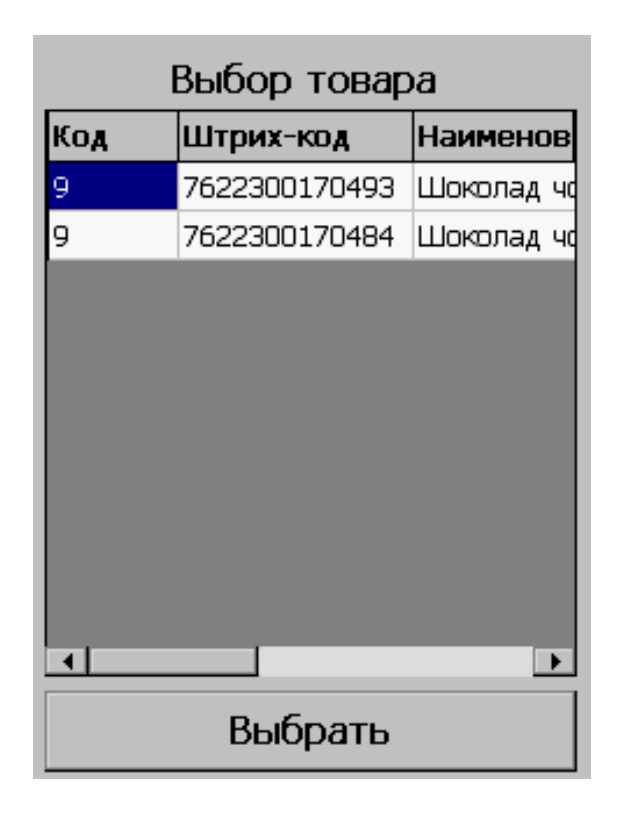

Рис. 10. Выбор товара.

# **Штрих-коды товаров**

По нажатию на кнопку «Штрих-коды» окна работы с документом (рис. 9) должно открыться окно «Штрих-коды товаров» (рис. 11).

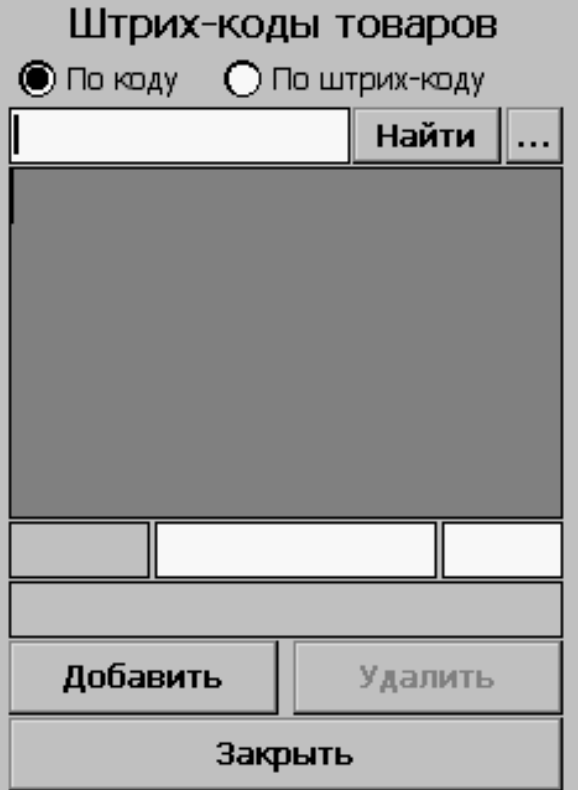

Рис.11. Окно работы со штрих-кодами документов

Данное окно позволяет произвести поиск товара по его коду или штрих-коду.

Для поиска товара необходимо выбрать вариант поиска «По коду» или «По штрихкоду», ввести значение атрибута и нажать «Найти». Программа произведет поиск товаров в таблице «Товары», что хранится в файле «Товары», путь к которому прописан в окне «Файлы». В таблице найденных товаров необходимо выбрать нужный товар, при этом в нижней части окна в текстовых полях будут прописаны значения атрибутов выбранного товара (рис. 12).

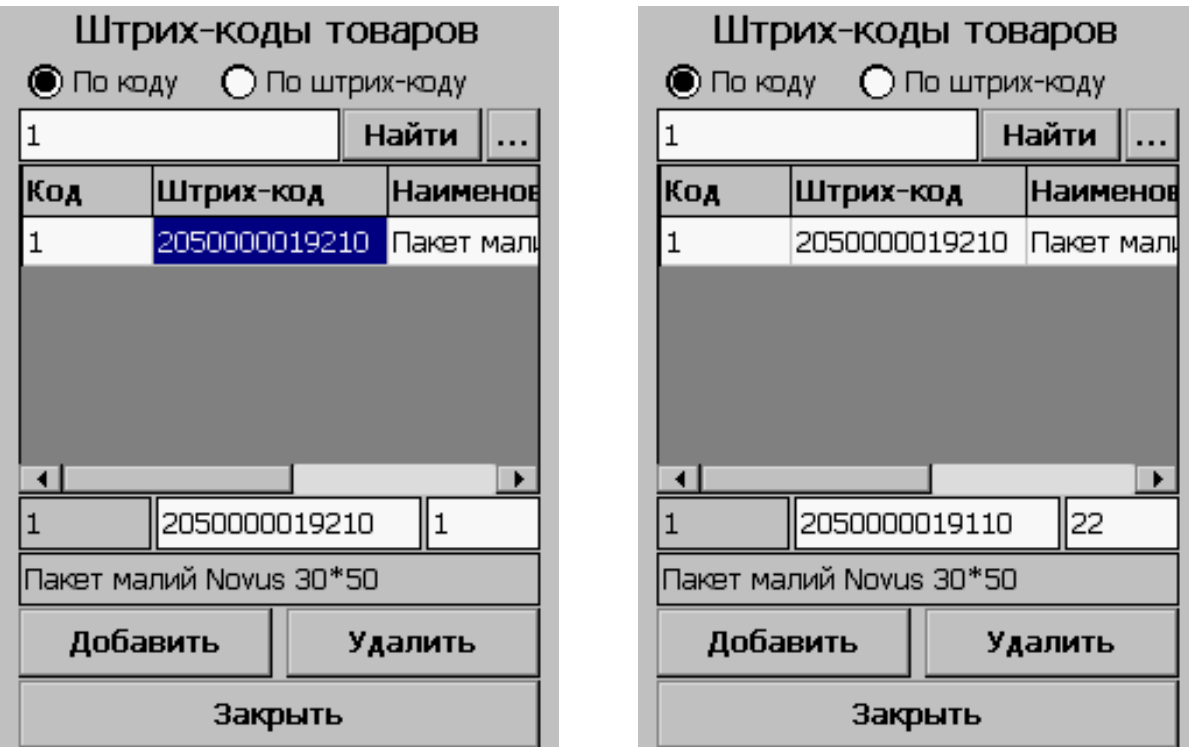

Рис. 12. Поиск товара по коду Рис.13 . Ввод нового штрих-кода товара

Для добавления нового штрих-кода в таблицу товаров необходимо:

- Найти и выбрать товар.
- В незаблокированных текстовых полях окна ввести новые значения штрих-кода и коэффициента (рис. 13).
- Нажать кнопку «Добавить».

Новый штрих-код товара будет добавлен как новая позиция в таблице товаров, которая отличается от выбранного ранее товара значением штрих-кода и коэффициента (рис. 14).

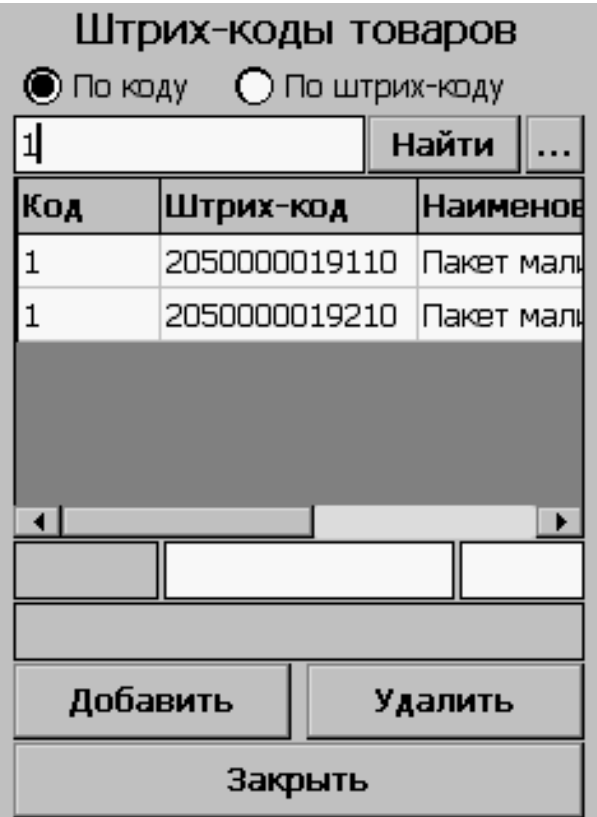

Рис. 14. Новый штрих-код в таблице товаров.

Для удаления товара с введенным штрих-кодом необходимо найти и выбрать позицию в таблице товаров, нажать кнопку «Удалить». Удалению подлежат только те позиции товаров в таблице документов, для которых значение поля *NEWGOOD* равно 1.

#### **Маски весового товара**

В окне «Маски весового товара» производится контроль масок весовых штрих-кодов (рис. 15).

Маски весовых штрих-кодов хранятся в таблице масок в отдельном файле базы данных. Данный файл можно создать, нажав на кнопку «Новый» и указав название файла, или открыть существующий (кнопка «Открыть»).

Для добавления новой маски необходимо:

- Создать или открыть файл базы данных с масками.
- Нажать кнопку «Добавить». В открытом окне указать префикс, индексы начала и окончания кода товара в штрих-коде, индексы начала и окончания количества весового товара в штрих-коде (рис. 16).

Для вводимых значений маски штрих-кода должны выполнятся такие ограничения: Длина префикса равна 2.

- «Код (от)» больше 2.
- «Код (до)» больше «Код (от)».
- «Кол-во (от)» больше «Код (до)».

• «Кол-во (до)» больше «Кол-во (от)».

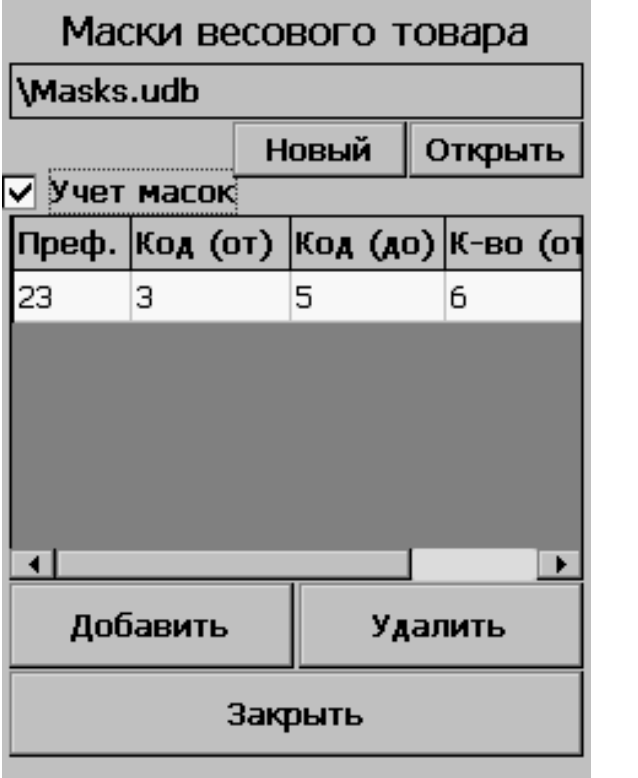

| Добавление маски<br>весового штрих-кода |                |  |  |  |  |
|-----------------------------------------|----------------|--|--|--|--|
| Префикс                                 | 24             |  |  |  |  |
| Код (от)                                | 3              |  |  |  |  |
| Код (до)                                | 5              |  |  |  |  |
| Кол-во (от)                             | $\overline{z}$ |  |  |  |  |
| Кол-во (до)                             | 12             |  |  |  |  |
|                                         |                |  |  |  |  |
| Добавить                                | Отмена         |  |  |  |  |
|                                         |                |  |  |  |  |
|                                         |                |  |  |  |  |

Рис. 15. Маски весовых штрих-кодов. Рис. 16. Добавление новой маски весовго штрихкода.

## **Описание поля PARAMS для определения свойств документа**

Поле PARAMS используется для хранения информации об атрибутах документа. Каждый бит числа PARAMS отвечает за хранение таких данных:

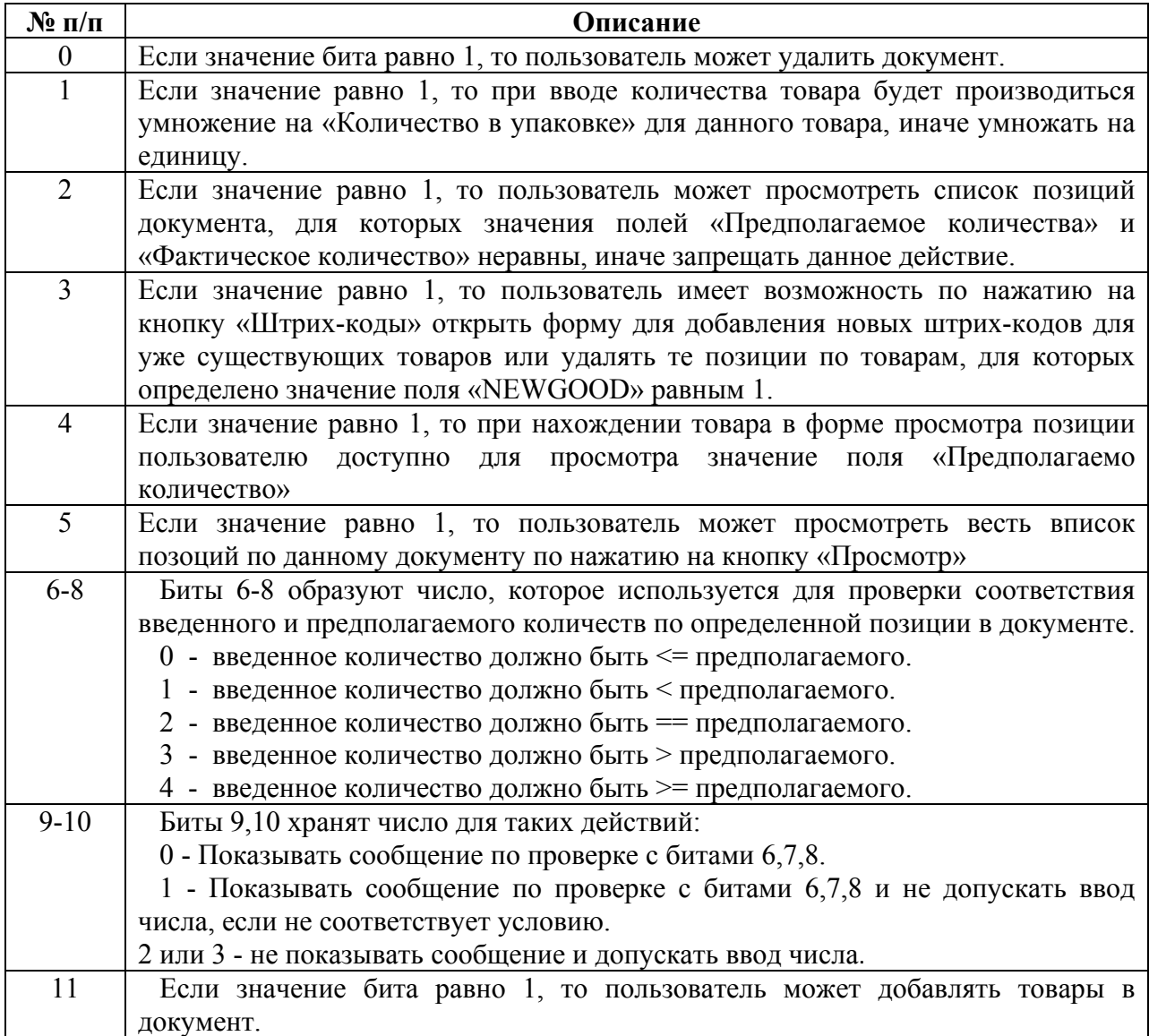

Остальные биты 12-63 есть резервными.

#### **Пример**

Предположим, что при использовании программы необходимо провести приход по заказу, в котором необходимо учитывать упаковки товаров, разрешать просмотр позиций, запрещать добавлять новые штрих-коды, разрешать ввод количества больше предполагаемого и выдавать сообщение о несоответствие условию «введенное количество должно быть <= предполагаемого» и запрещать добавлять новые позиции в документ.

Получаем последовательность значений битов:

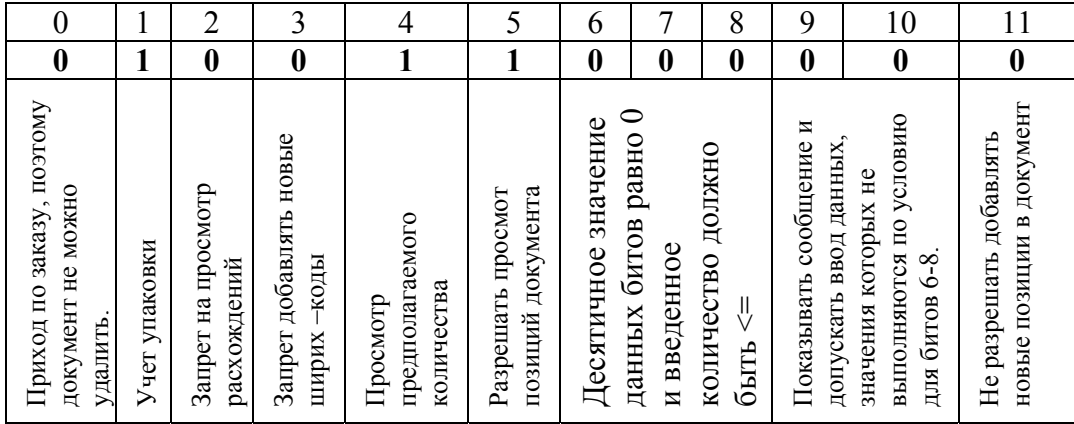

Запишем полученные значения в обратном порядке: **000001100100** 

Переведем число из двоичного в десятичный вид:

**50.** 

Значение поля «PARAMS» равно 50**.** 

# Описание таблиц

Товары

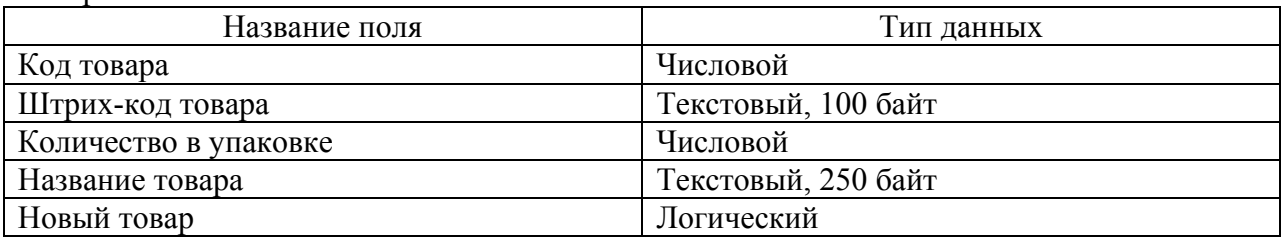

Партнеры

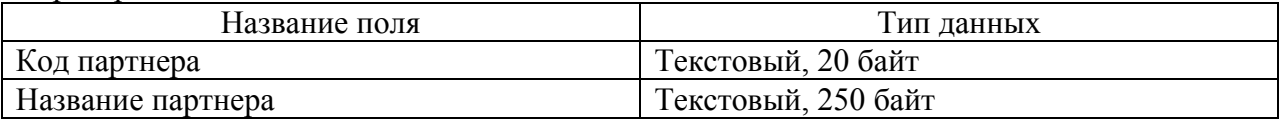

## Свойства документов

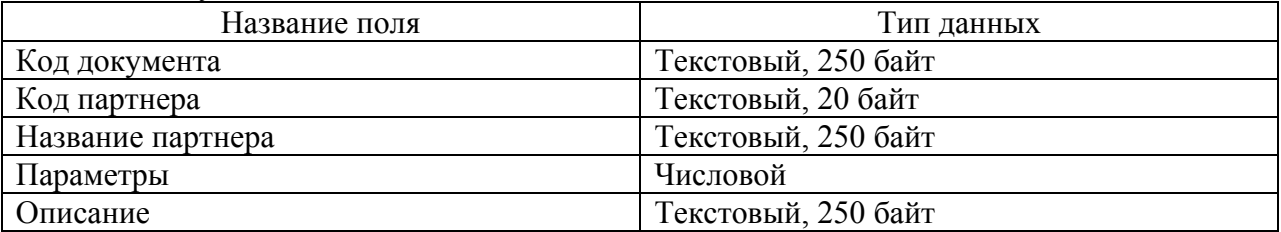

## Документы

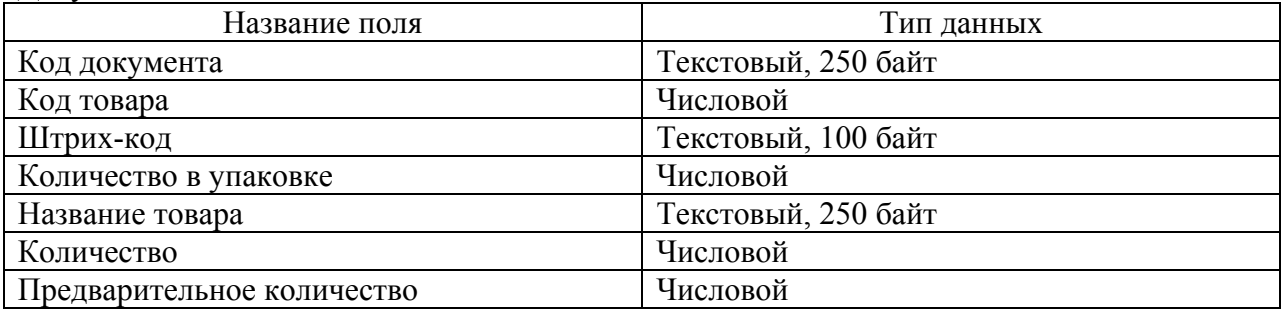

Каждая запись начинается с новой строки, а разделителем для полей служит табуляции или ";".

Товары

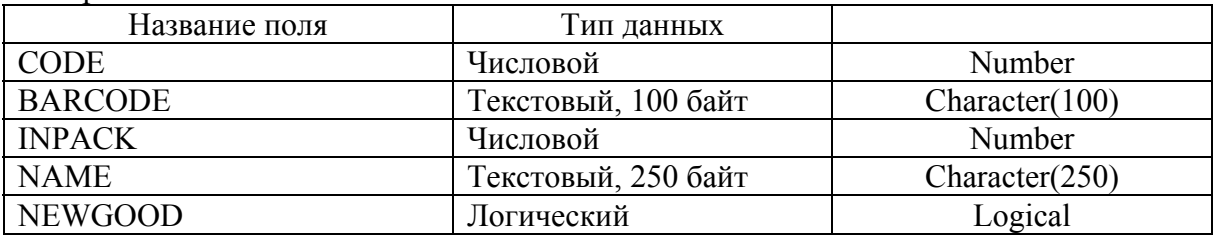

## Партнеры

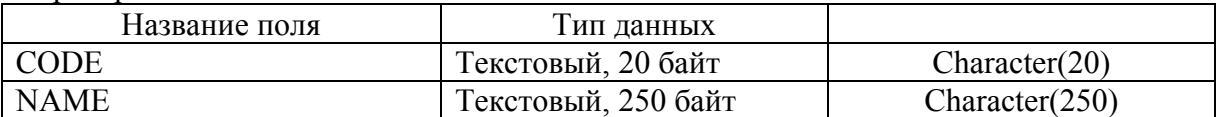

# Свойства документов

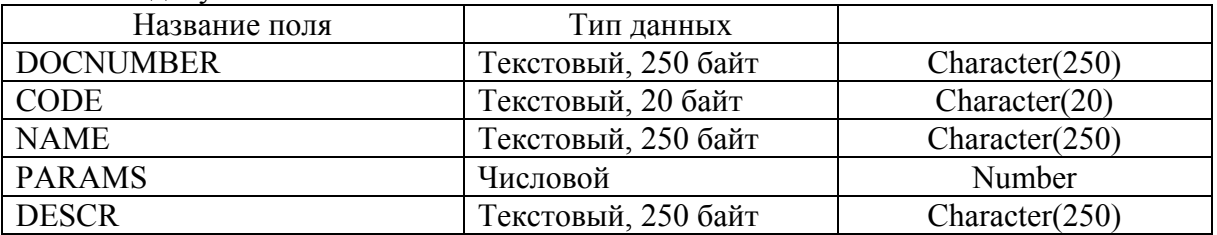

## Документы

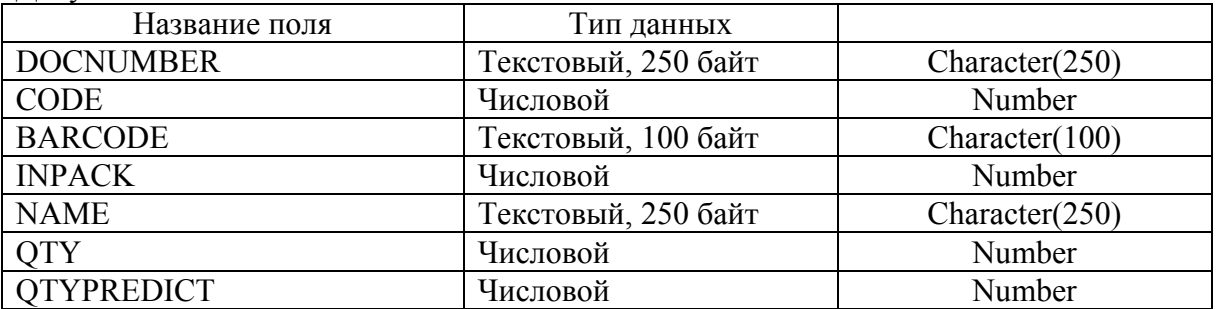

# **Описание структуры баз данных UDB**

## **Для работы с данным программным обеспечением требуются такие файлы: 1. Файл товаров. Файл базы данных формата udb содержит одну таблицу GOODS**

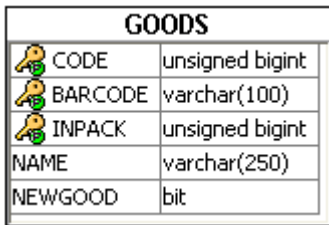

#### **2. Файл документов, который содержит таблицы DOCBODY, DOCHEADER, PARTNERS.**

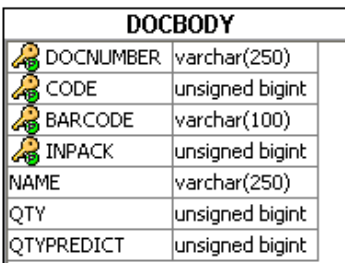

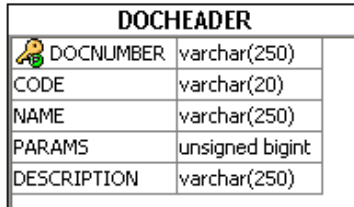

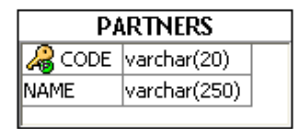

**3. Файл масок весовых штрих-кодов.** 

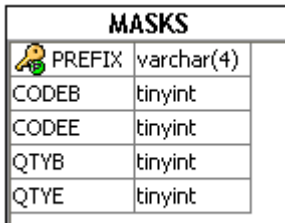

Синхронизатор ICSSync предназначен для синхронизации баз данных udb с файлами txt и dbf. В процессе синхронизации также можно копировать udbфайл с/на терминал.

| <b>В. Синхронизатор</b>   |                           |                            |                            |                            |                        |              |
|---------------------------|---------------------------|----------------------------|----------------------------|----------------------------|------------------------|--------------|
| $_{\odot}$<br>ТХТ - файлы | DBF - файлы<br>$\bigcirc$ |                            |                            |                            | t,                     | $\checkmark$ |
| Работать с ТСД            |                           |                            |                            |                            |                        |              |
| Синхронизироват           | Имя                       | Путь к файлу<br><b>TXT</b> | Путь к файлу<br><b>DBF</b> | Путь к файлу<br><b>UDB</b> | Путь к файлу на<br>тёд |              |
| ш                         | Товары                    | C:\goods.txt               | C:\goods.dbf               | C:\goodstest.udb           | \FlashDisk\goodt       |              |
| a l                       | Агенты                    | C:\persons.txt             | C:\persons.dbf             | C:\docstest.udb            | \FlashDisk\docst       |              |
|                           | Шапка докумен             | C:\documents.txt           | C:\documts.dbf             |                            |                        |              |
| ×                         | Тело документов           | C:\doc.txt                 | C:\doc.dbf                 |                            |                        |              |
|                           |                           |                            |                            |                            |                        |              |
|                           |                           |                            |                            |                            |                        |              |
|                           |                           |                            |                            |                            |                        |              |
|                           |                           |                            |                            |                            |                        |              |
|                           |                           |                            |                            |                            |                        |              |
|                           |                           |                            |                            |                            |                        |              |
|                           |                           |                            |                            |                            |                        |              |
|                           |                           |                            |                            |                            |                        |              |
|                           |                           |                            |                            |                            |                        |              |
|                           |                           |                            |                            |                            |                        |              |
| B udb<br>Из udb<br>Отмена |                           |                            |                            |                            |                        |              |

Рисунок 1 – Внешний вид программы

Для синхронизации с базой данных udb необходимо в верхней части программы выбрать нужный тип файлов. Для текстовых файлов есть ещё дополнительная опция выбора разделителя между полями. Его можно выбрать в выпадающем списке сверху. Если нужно, чтобы при синхронизации в udb результат копировался сразу на терминал или при синхронизации из udb файл-источник открывался на терминале, то следует поставить галочку "Работать с ТСД".

Чтобы выбрать нужные для синхронизации файлы, следует нажать левой кнопкой мыши в ячейке, соответствующей справочнику и типу файла. В

открывшемся окне можно выбрать существующий файл либо вписать имя файла для создания в соответствующее поле (файл будет создан автоматически, при синхронизации в него). Справочники "Агенты", "Шапка документов", "Тело документов" хранятся в одном udb-файле, поэтому указывать его достаточно для одного из них. Путь к файлу базы данных на ТСД будет использован только для копирования с/на терминал. В остальных случаях указывать его не обязательно.

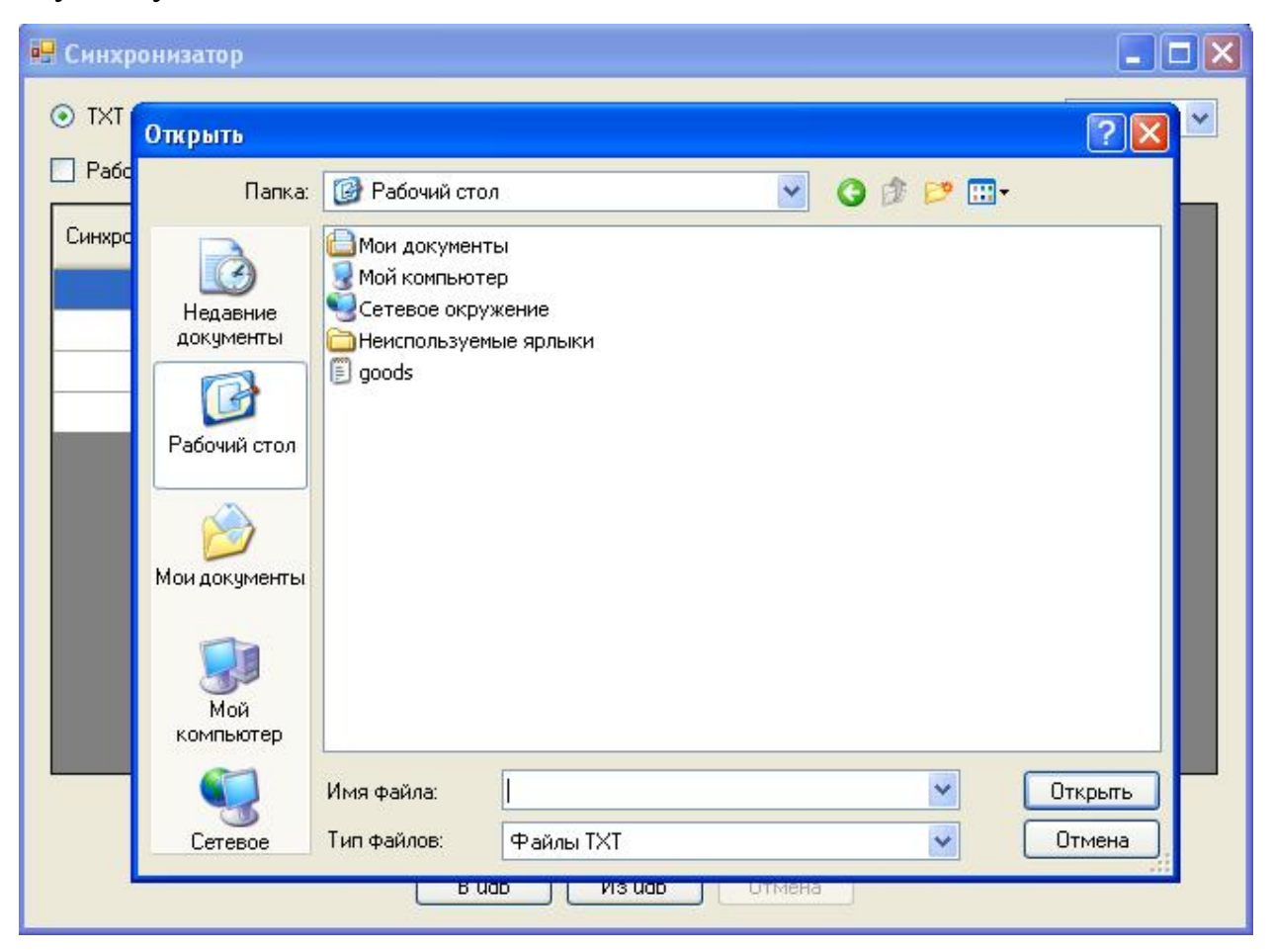

Рисунок 2 – Выбор txt-файла

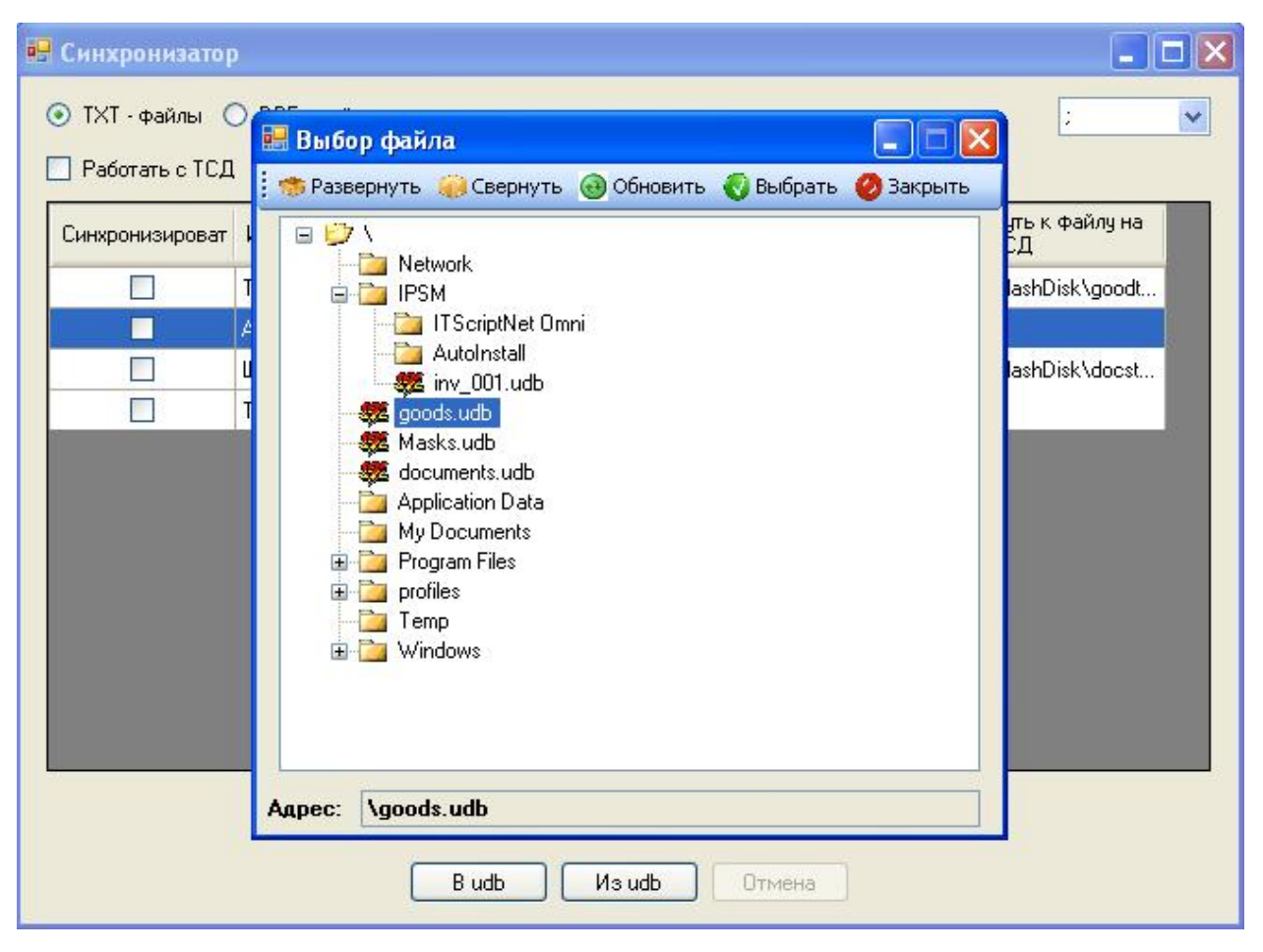

Рисунок 3 – Выбор udb-файла на ТСД

Далее в первой колонке следует поставить галочки напротив справочников, которые надо синхронизовать.

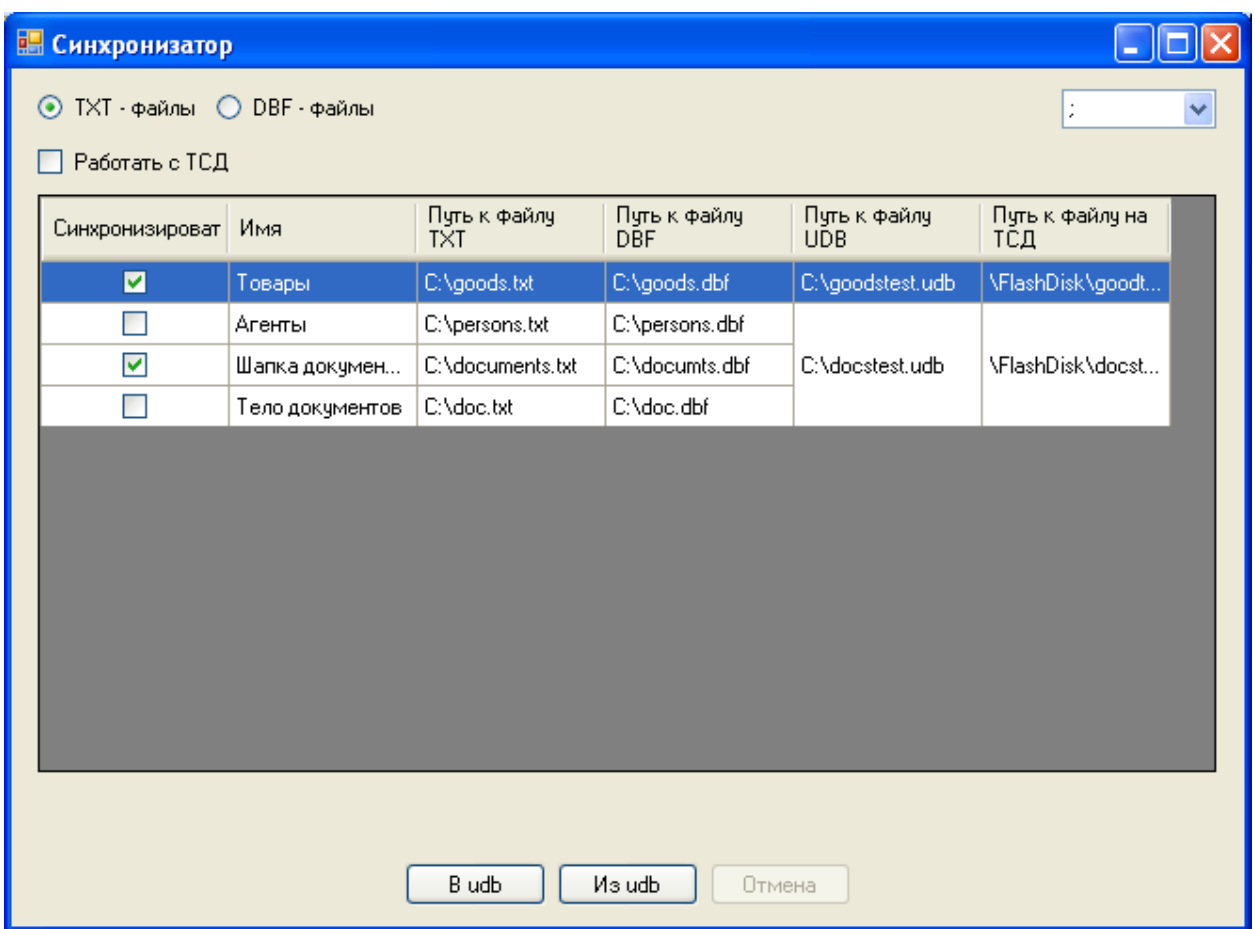

Рисунок 4 – Выбор справочников для синхронизации

По нажатию соответствующей кнопки внизу окна, программа выполняет синхронизацию. Для отмены процесса нажмите кнопку "Отмена". Во время работы программы в трее отображается состояние (рис. 5а, 5б)

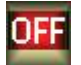

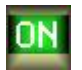

Рисунок 5а – Программа находится в Рисунок 5б – программа находится в режиме ожидания режиме синхронизации

Чтобы развернуть программу нажмите два раза левой кнопкой мыши или на иконке в трее.

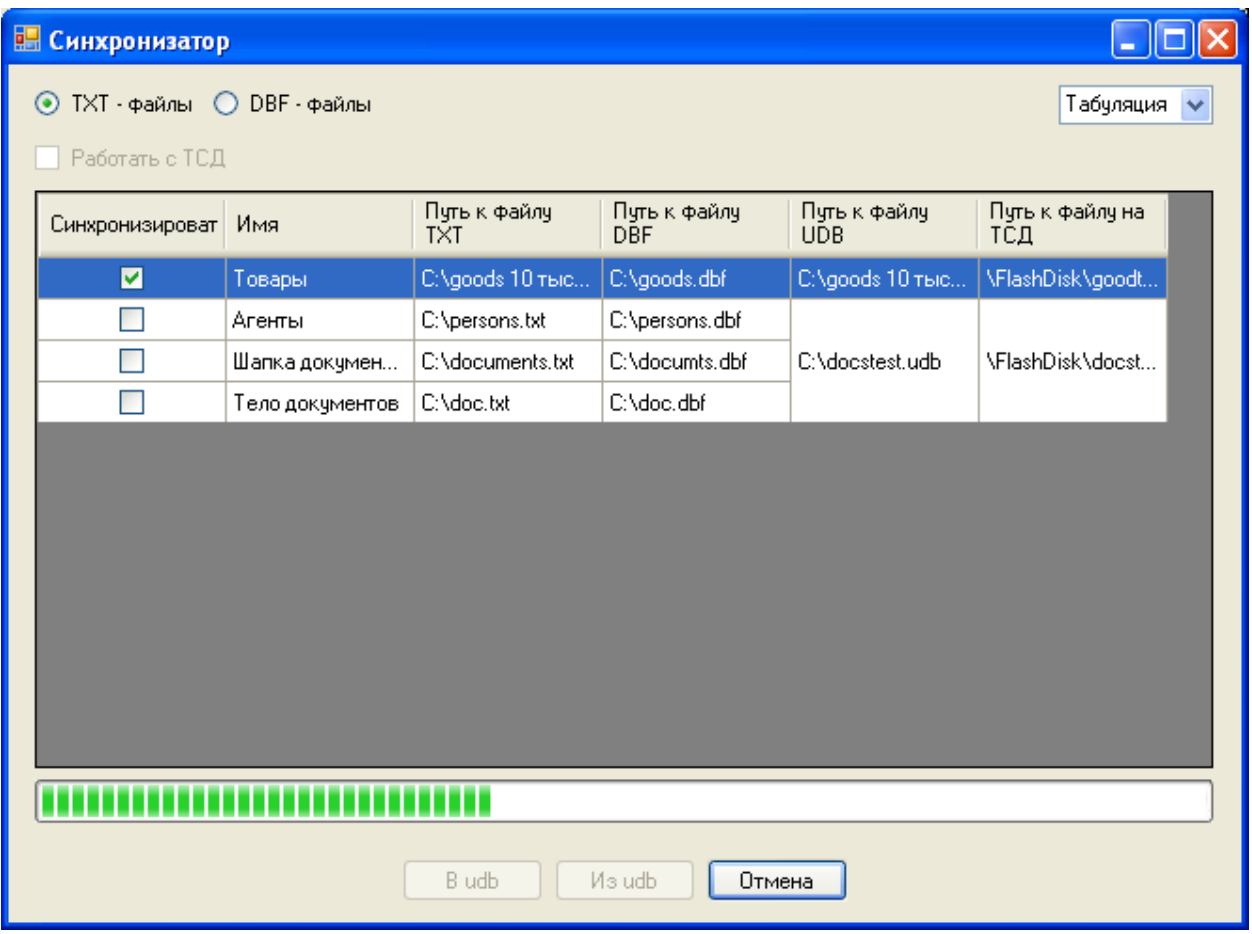

Рисунок 6 – Внешний вид программы в процессе синхронизации